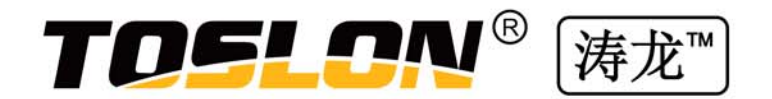

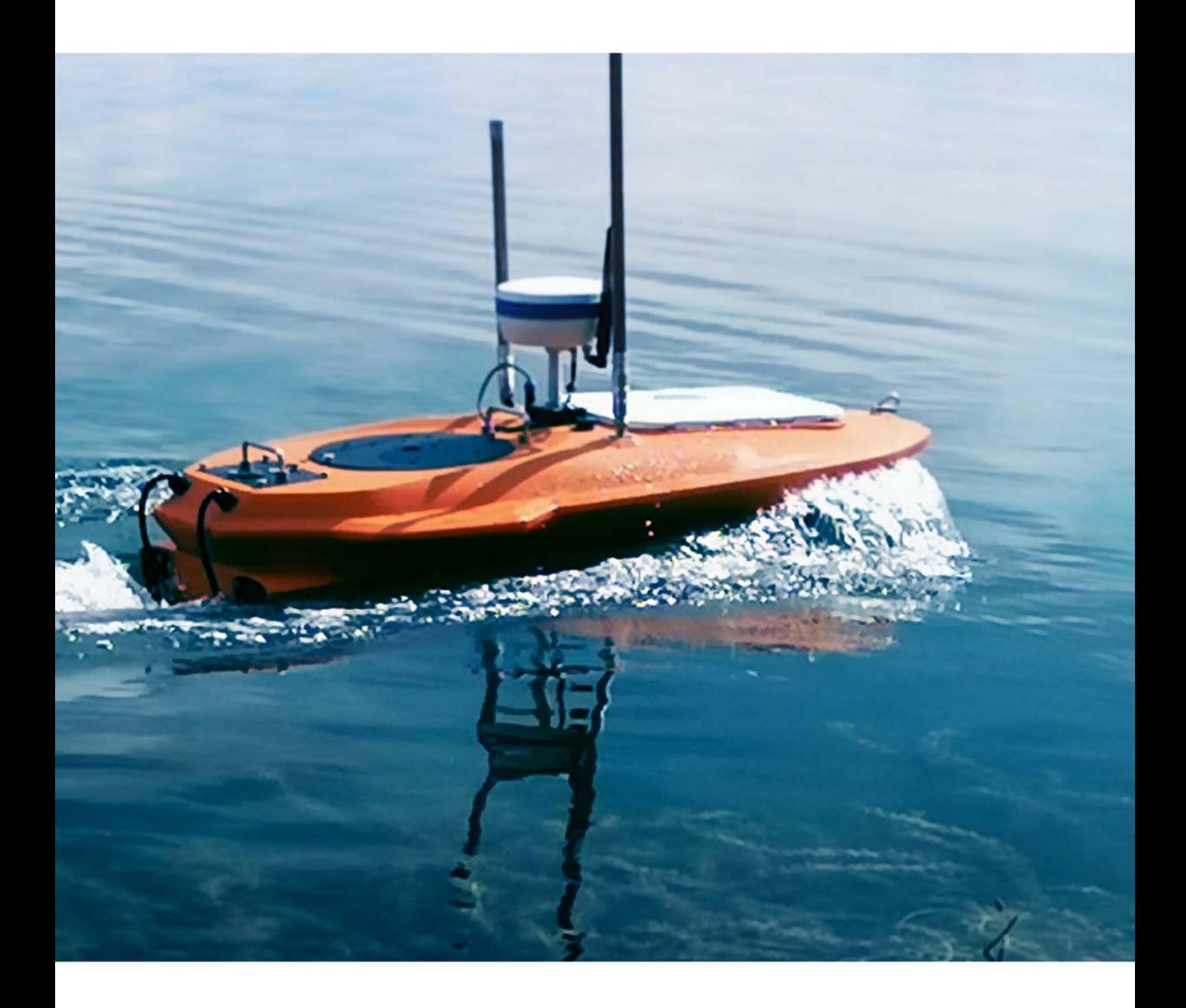

# XBOAT1200 / 1200Pro 无人测量船

使用说明书

版本号: UM-XBT-V1.4 修定日期: 2019/11/13

## 目录Contents

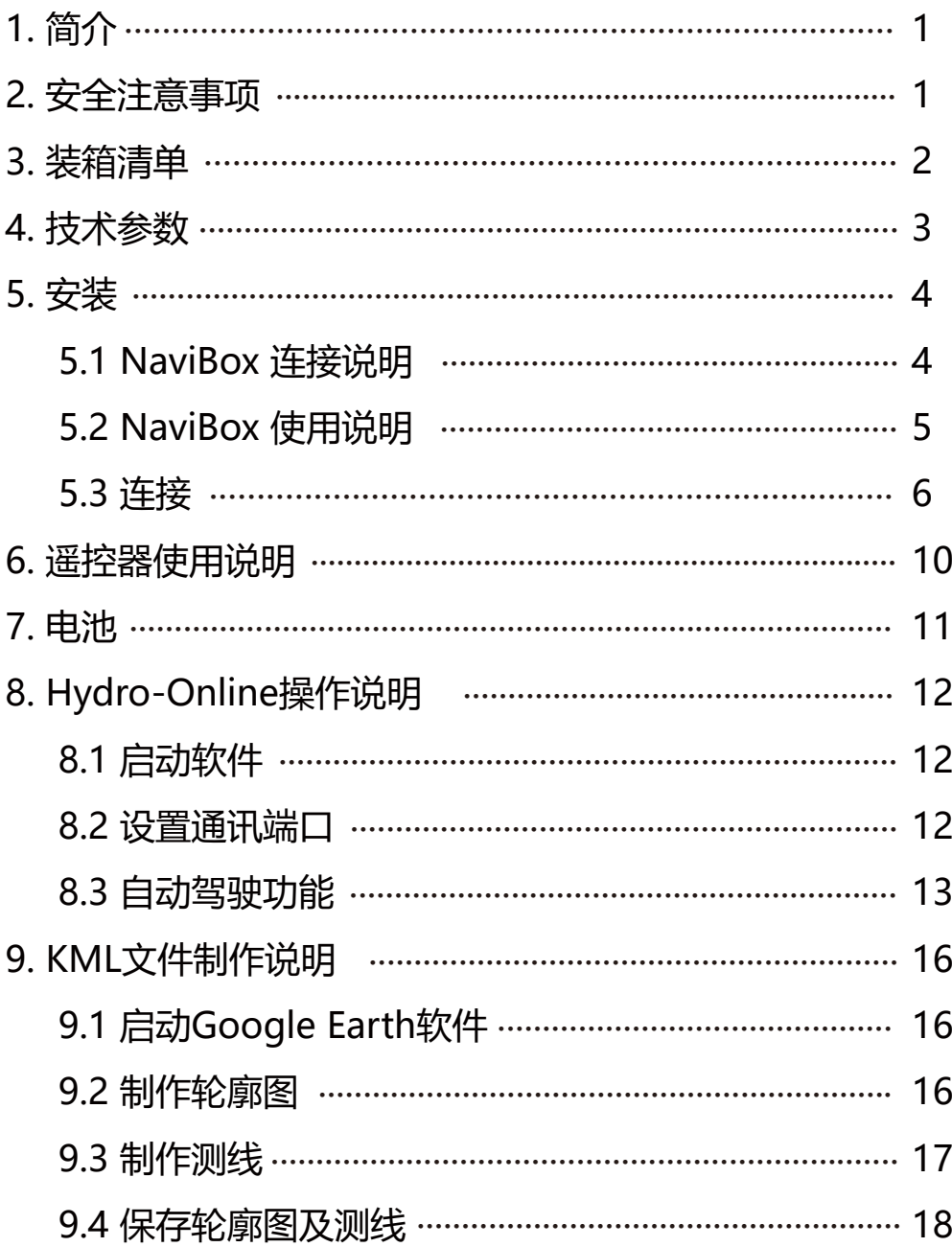

**一、简介**

感谢您购买TOSLON(涛龙) XBOAT1200Pro无人测量船。

XBOAT1200Pro是一款新型便携式无人测量船。广泛应用于水库、大坝、胡泊、中小河流等 内陆水域的测量。船身采用HDPE材质,适用于恶劣的使用环境。船体采用流线型设计和直 流无刷推进系统,配备独特流线型浮筒,可以保证船在水面上快速平稳行驶。

XBOAT1200Pro可选配搭载TOSLON自动驾驶仪、测深仪、ADCP以及水质仪等。TOSLON (涛龙)测深仪可以实现无人控制及远程观察水下深度及地貌。同时在船侧保存高分辨率声 呐原始数据,供后期格式转换为\*.csv/\*.txt文件,符合Hypack 等多数专业水文软件的格式 标准。

XBOAT1200Pro标配两块14.8V/24Ah动力锂离子电池, 能保证正常的水文作业测量需求。 同时船体轻盈便携,完全可以单人作业,是水文测量、应急监测的理想设备。

#### **二、安全注意事项**

使用任何带有推进器装置的产品,都特别需要注意安全。

XBOAT1200Pro配备两个高速旋转的无刷电机。使用时请规范操作。否则可能会导致意外的 安全事故。

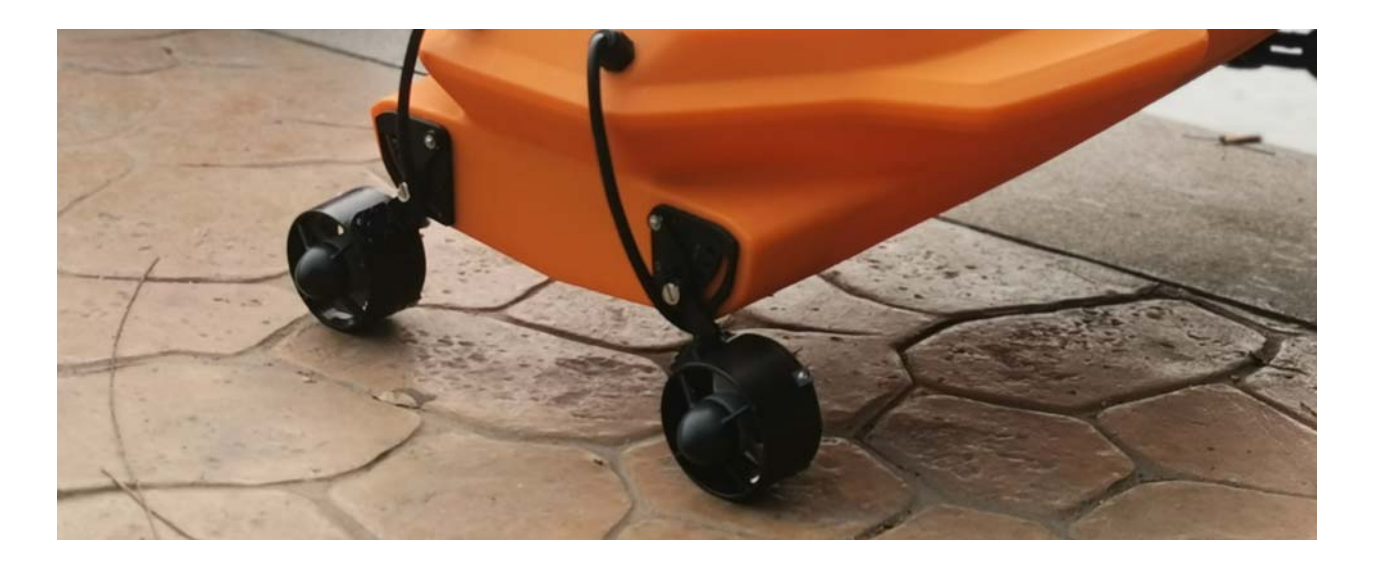

## **三、装箱清单**

XBOAT1200Pro及其零件被包装在一个铝制航空箱内。收到本产品后 请开箱查看零 件清单是否与下图相符。

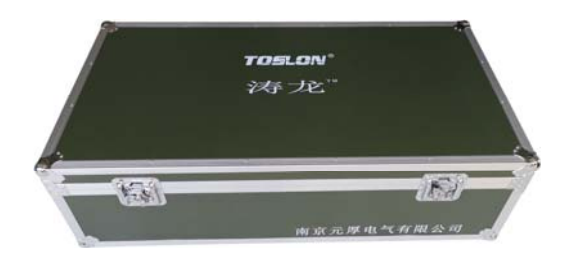

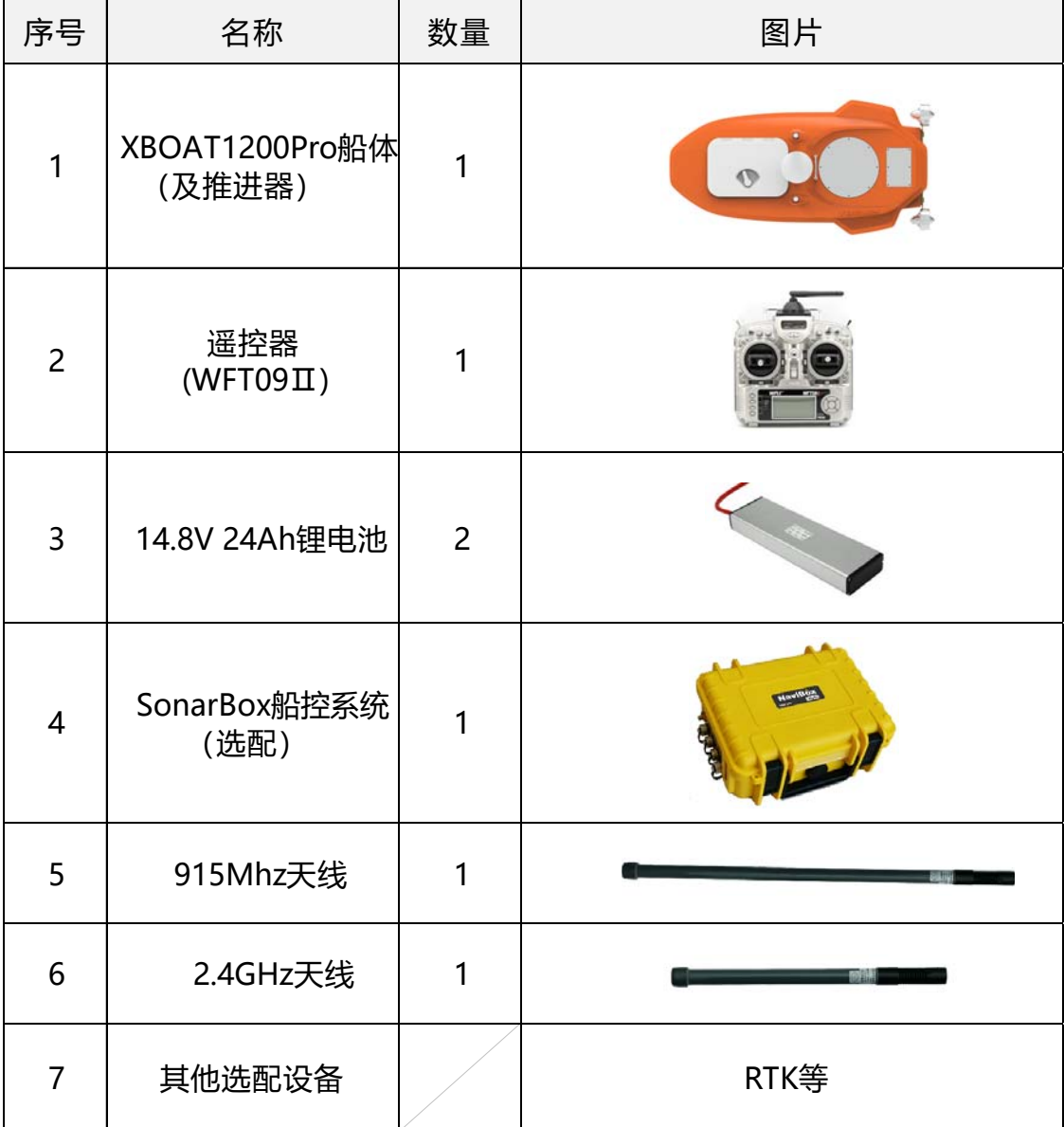

## **四、技术参数**

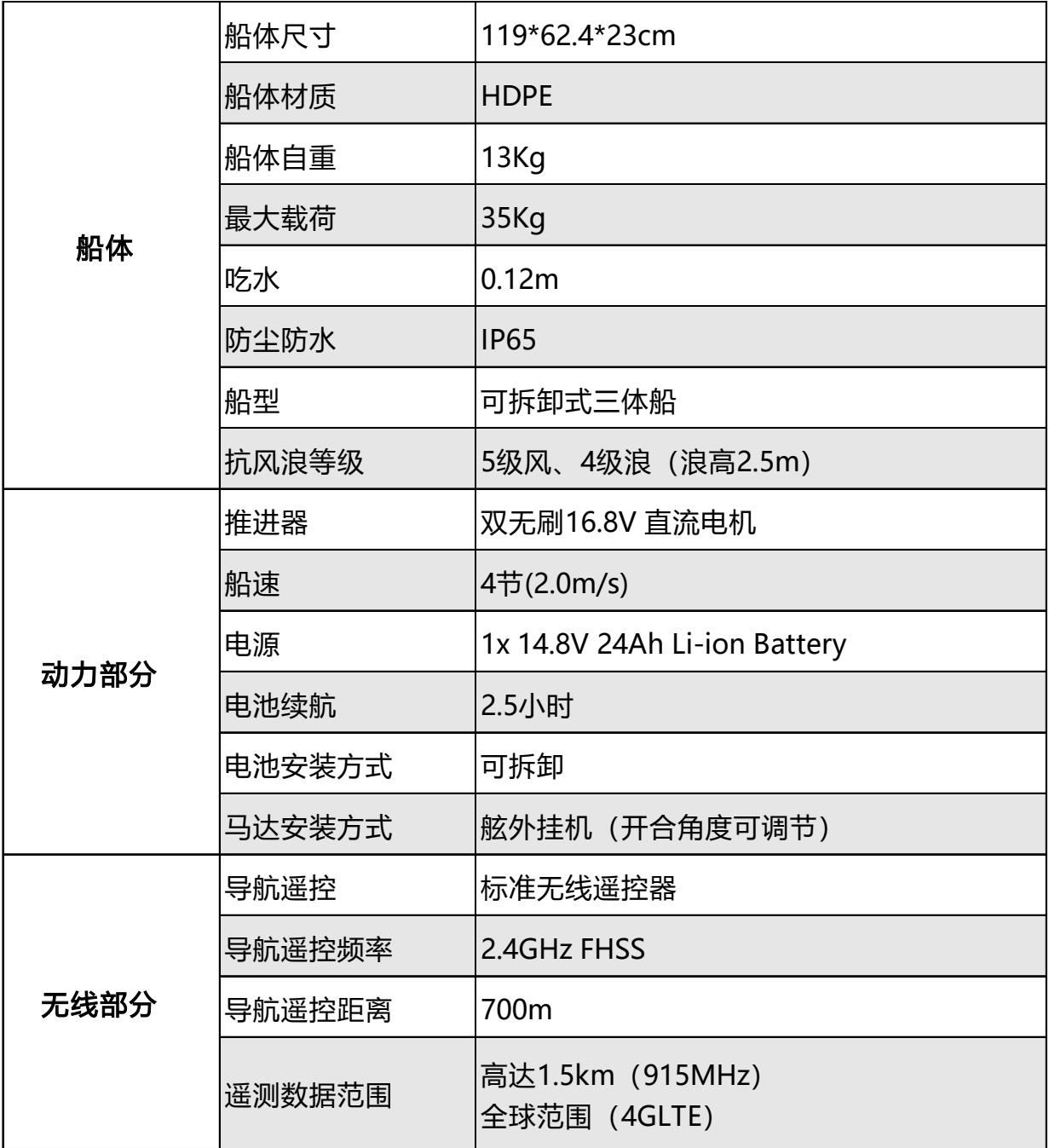

**五、安装**

## **1、NaviBox 连接说明(适用于装配了自动 驾驶系统的无人船)**

NaviBox船控系统集合了自动驾驶仪、无线电台 系统和无线数据路由器等。对于配置了自动驾驶 或者测深仪的无人船,需正确连接本设备。

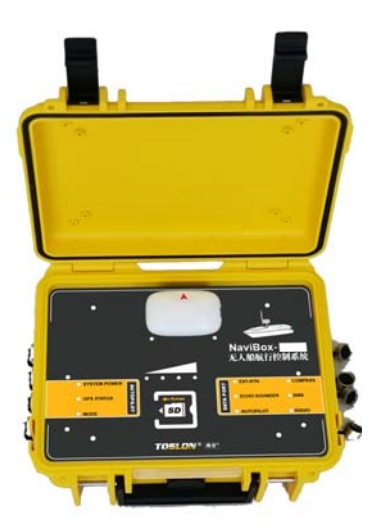

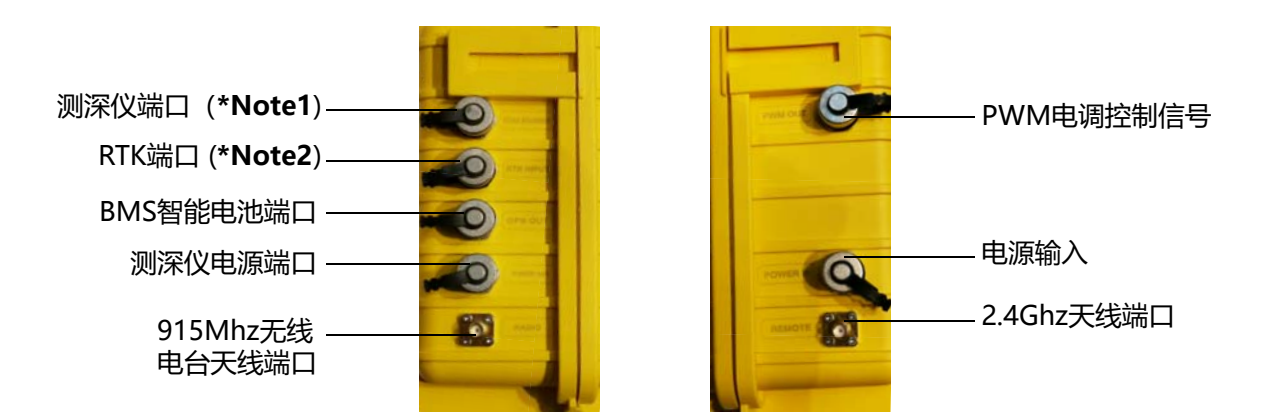

```
*Note1: SD卡参数设置:
/* TOSLON XPILOT CONFIG FILE Ver 1.00 */
#START
#AP1_REV = 0; /* L通道反转,0/ 1 */
```

```
#AP1 MAX = 100; /* L通道最大速度, 0-100 */
#AP2_REV = 0; /* R通道反转,0/ 1 */ 
#AP2_MAX = 100; /* R通道最大速度,0-100 */ 
#MODE = 1; /* 自驾模式,0-双引擎,1-单引擎 */ 
#PCTRL = 5.0; /* PID 控制参数 */ 
#TNRND MIN SPDDE = 100; /* 转向速度(R) */ 
#TNRND GAIN = 3.0; \frac{1}{4} 转向速度增益 (R) \frac{1}{4}#TNRND REDUCE DIS = 7; \frac{1}{4} * 转向预判距离 (R) */
#TNRND ROUND DIS = 4.0; \angle /* 船转向半径(W) */
#STOP SPEED = 100; /* 停止速度(W) */ 
#STOP TIME = 2000;     /* 停止时间 (W) */<br>#STOP ROUND = 2.5;      /* 到达目标停止半径
                      /* 到达目标停止半径(W) */
#CT_GAIN = 16;        /* 系统增益 (R) */ .
#MAX_CT = 30; /* 最大偏航距误差(W) */ 
#END
```
**\*Note2**: RTK输出端口设置: RMC 5Hz,GGA 5Hz,波特率115200

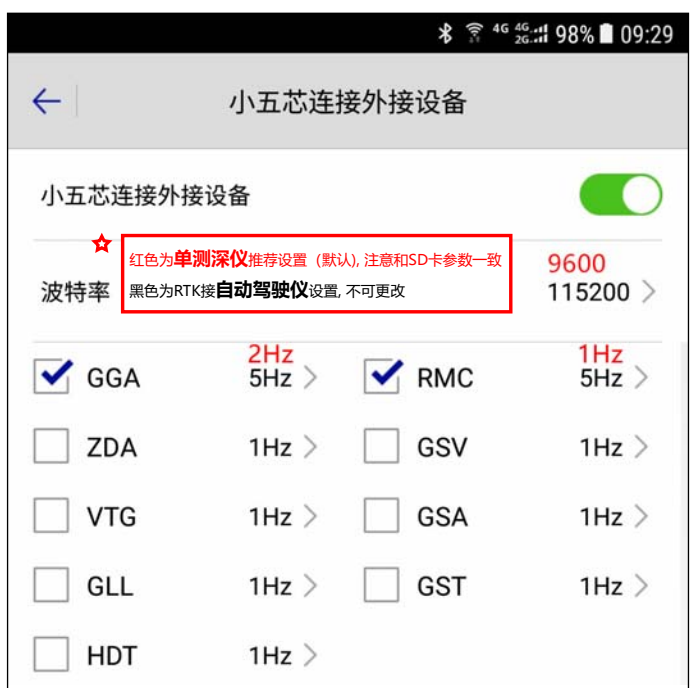

**\*Note3:**如图所示,放置SonarBox 时,请确保 标签上的箭头方向与船头方向一致。

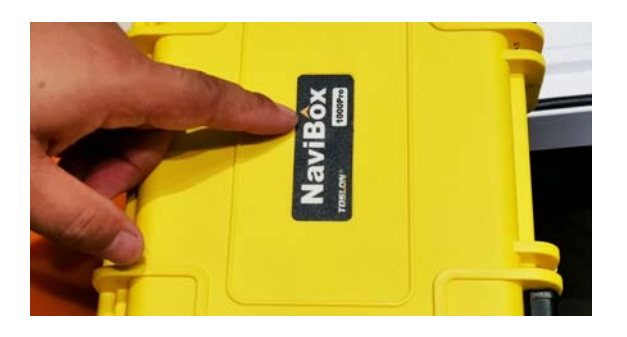

#### **2、NaviBox 使用说明**

2.1 本设备内置: 自动驾驶模块, 单点GPS, 惯性导航传感器, 串口数据路由, 数据预处理 模块, 专业级无线电台。

2.2 DATA PORT指示灯指示了各外接/内置设备通讯状态, LED 闪烁代表数据通讯正常。

- 2.3 AUTOPILOT指示了自动驾驶仪的状态:
	- 2.3.1 SYSTEM POWER: 自动驾驶模块供电指示。
	- 2.3.2 GPS STATUS: 灭: 无GPS数据输入; 闪烁: GPS数据通讯正常。
	- 2.3.3 MODE: 灭: 手动模式; 亮: 自动驾驶模式; 闪烁: 警告。
- 2.4 维护保养:
	- 2.4.1 本设备面板仅供故障排查使用, 作业时请使用地面站电脑。
	- 2.4.2 使用时请锁紧盖子。
	- 2.4.3 长时间存储前请先开盖通风除湿; 放置小包干燥剂后扣紧盖子。

**3、连接**

XBOAT1200Pro安装简易方便,请按照下图所示连接各零件即可。

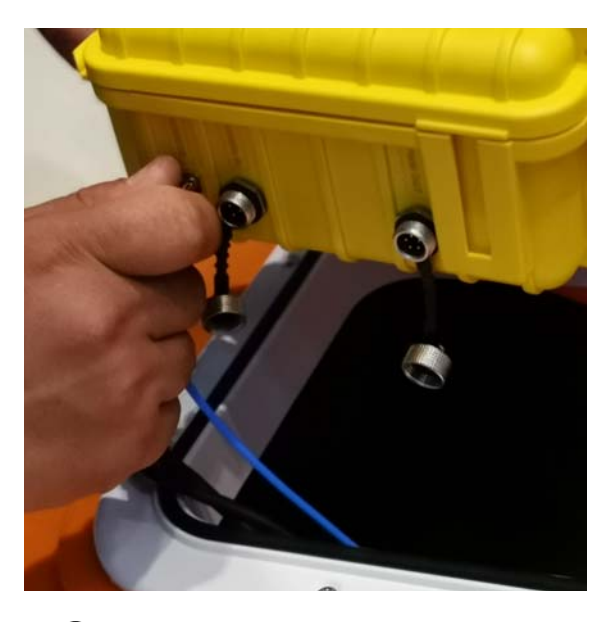

3.1、连接NaviBox (适用于安装测深仪和自动驾驶仪的船)

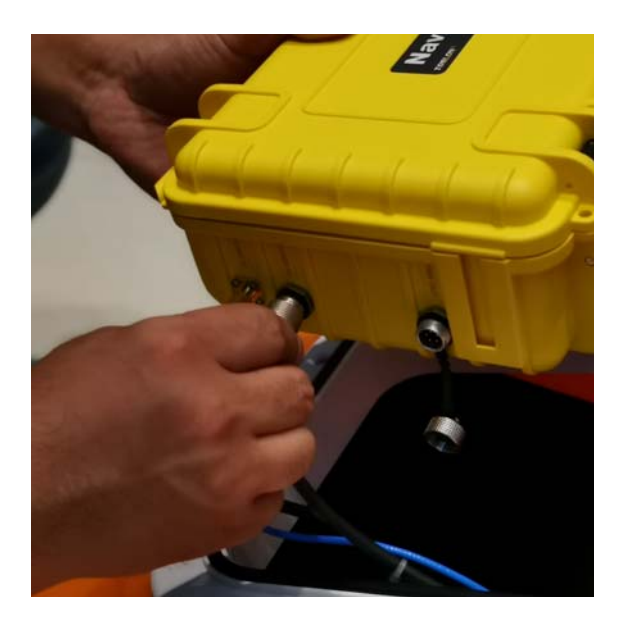

1 连接2.4Ghz天线

2 连接电源线

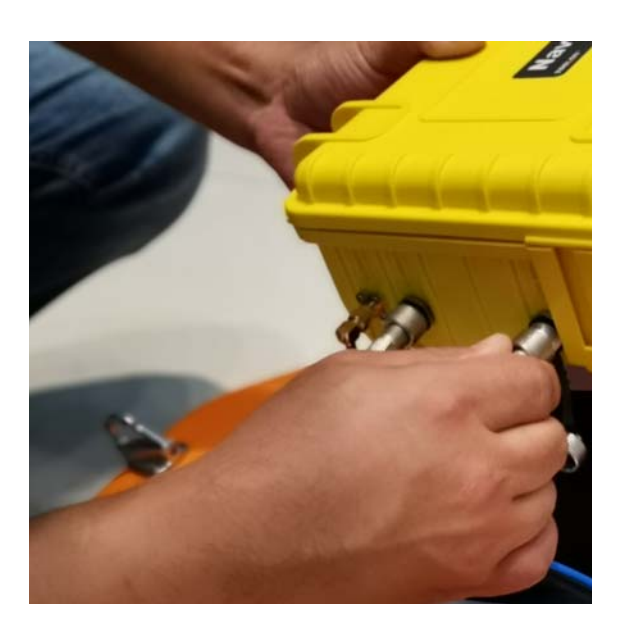

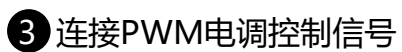

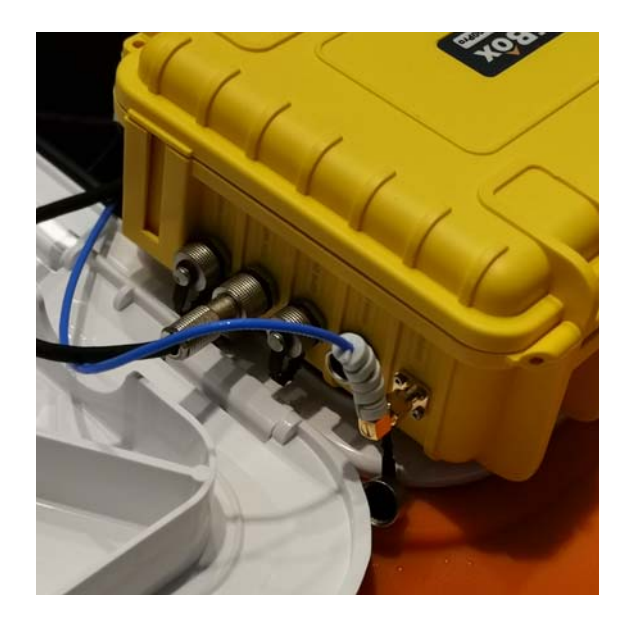

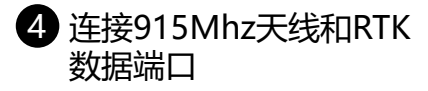

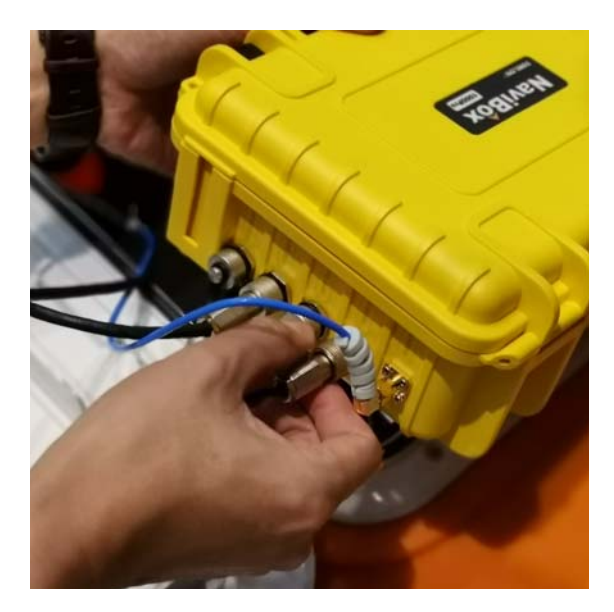

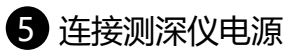

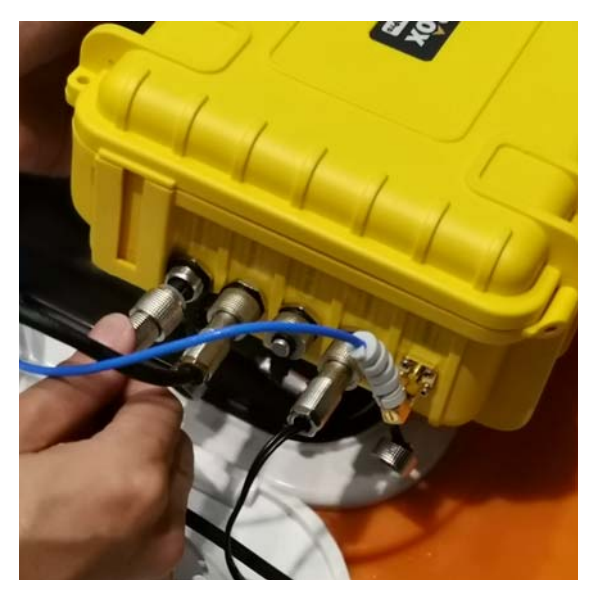

连接测深仪数据线

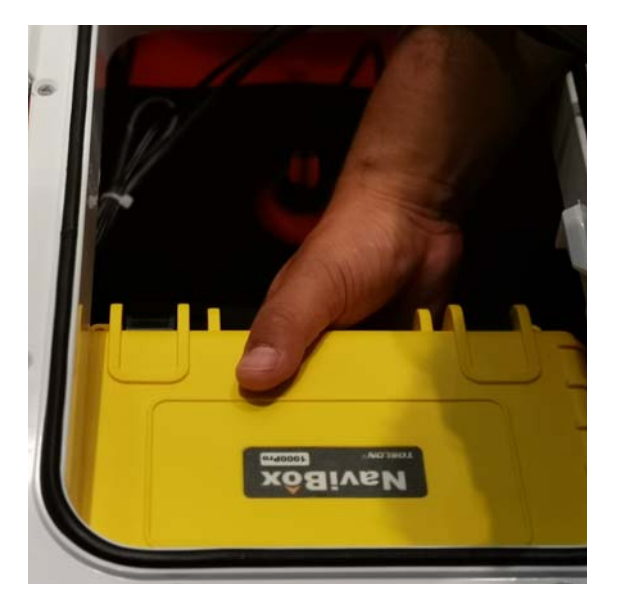

连接完毕后,将NaviBox放置 在船舱内(船艏合适位置) 

3.2、安装测深仪(适用于配置了测深仪的无人船)

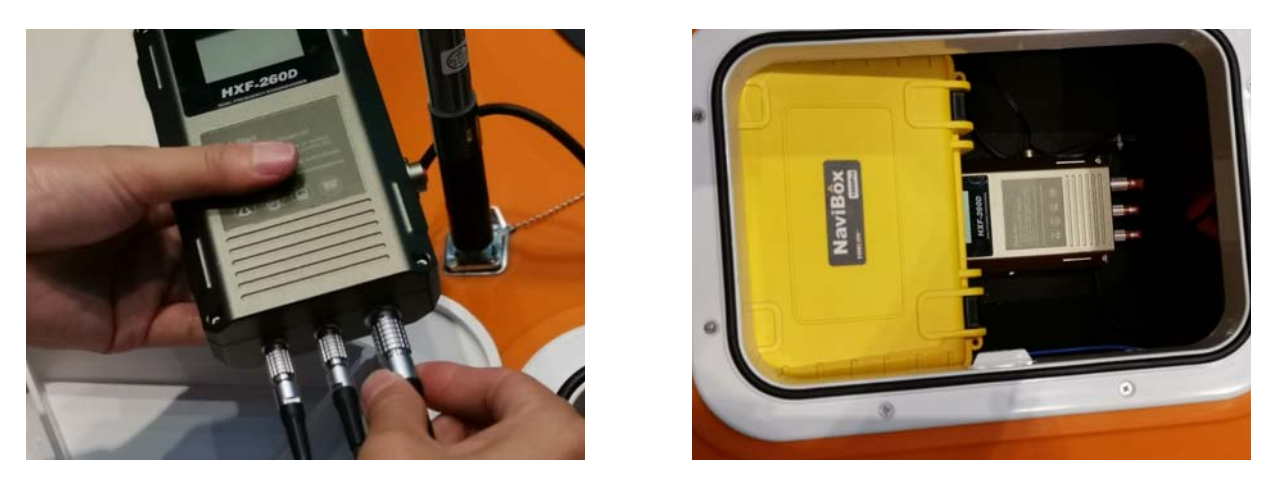

1 连接测深仪各端口

2 将测深仪放置在船艏合适位置

**\*Note:**测深仪放置后,请确保其周围整洁有序,无电缆线环绕。

## 3.3、安装电池

船舱内侧有电池限位装置(左右2个), 安装时请分别将电池卡在相应位置。

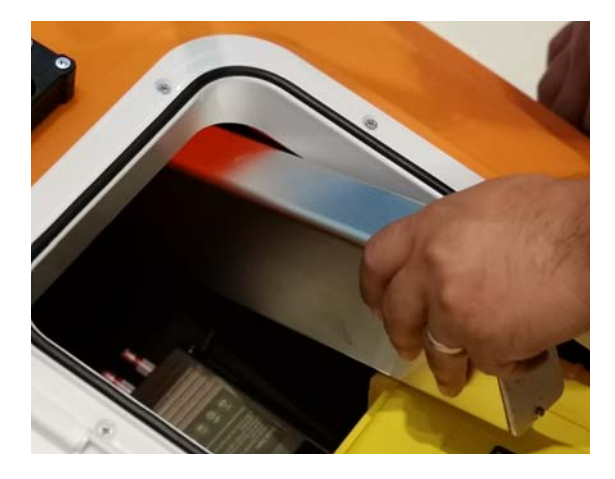

1 将电池(左右2块)放置在限 2 连接电池和电源线 位槽内

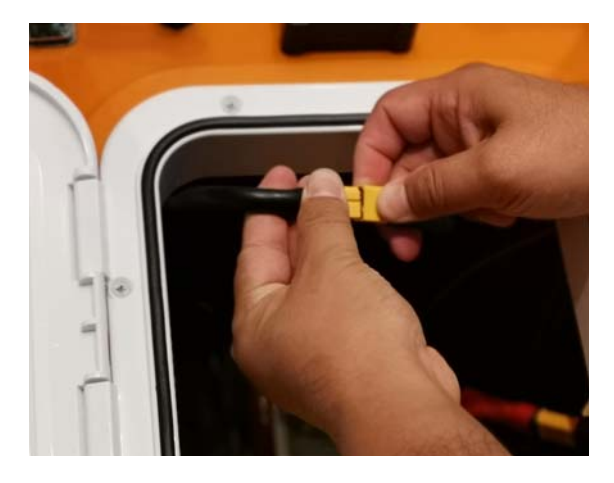

**\*Note:**电池连接好以后,船会发出"滴滴滴" 的声音,提示系统在待机状态,此时请勿将船放 置在水中。只有在开启电源开关,船尾的电量计 电压显示在正常范围时,船才处于工作状态。

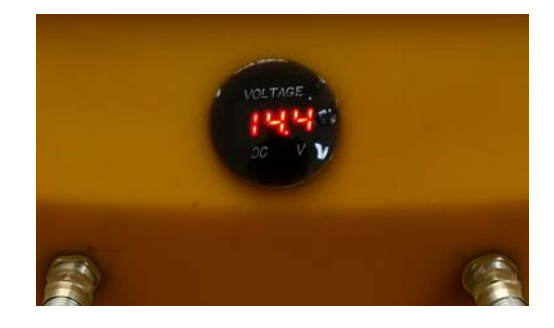

## 3.4、连接RTK(适用于配置了RTK的无人船)

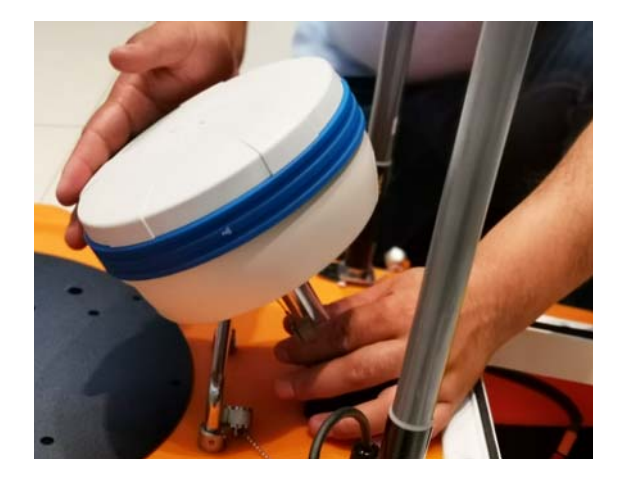

**1 将RTK主机旋转安装在金属底座上** 

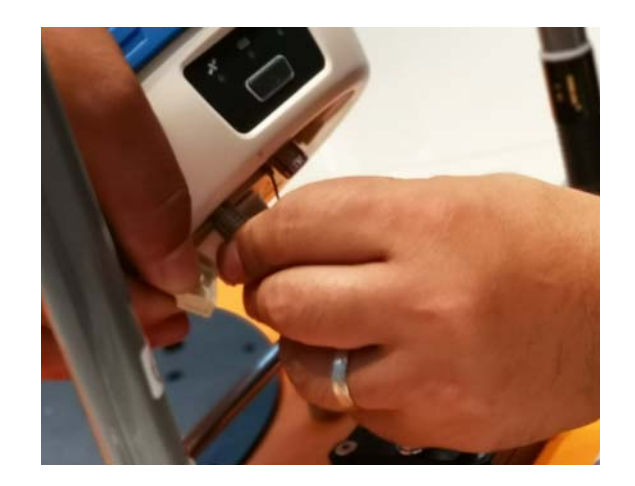

2 连接RTK小五芯数据线

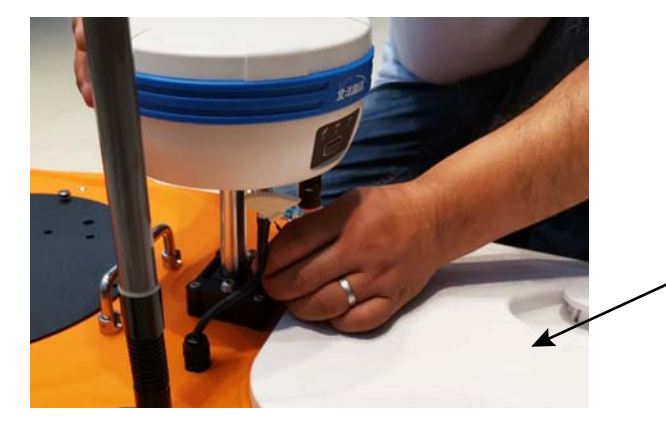

\*Note:拧紧紧固螺丝前,请确保 仪器舱盖板已合上。如需要打开舱 盖,请先松开RTK底座锁紧螺丝, 然后倾斜RTK即可。

3 安装完毕后将金属底座上的紧固 螺丝拧紧。

## **六、遥控器使用说明**

## **1、遥控器操作**

 XBOAT1200Pro标配WFLY WFT09Ⅱ型遥控器。 采用双摇杆控制船行进的动作:

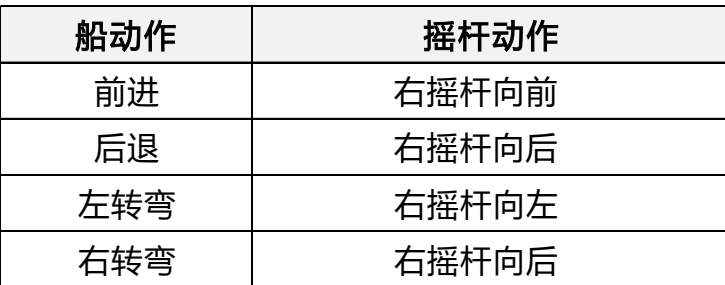

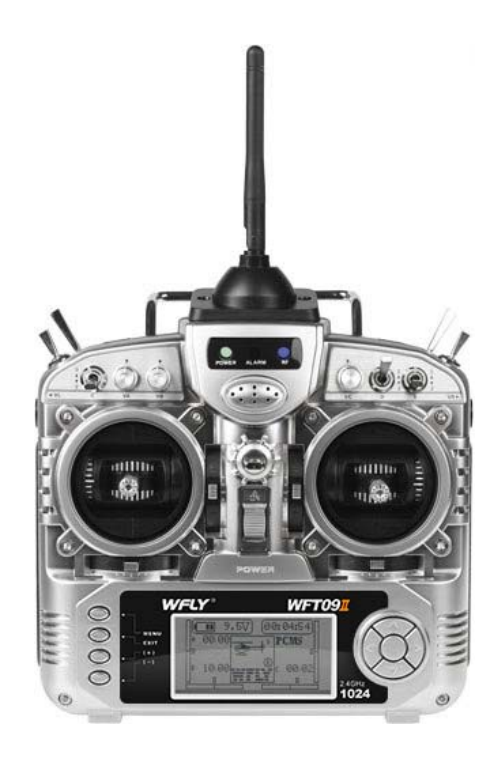

#### **2、遥控器设置**

在使用船之前,请检查遥控器如下设置:

2.1、机型设置

同时按下电源键及MENU键进入【机型设置】菜单后,选择【固定翼】。

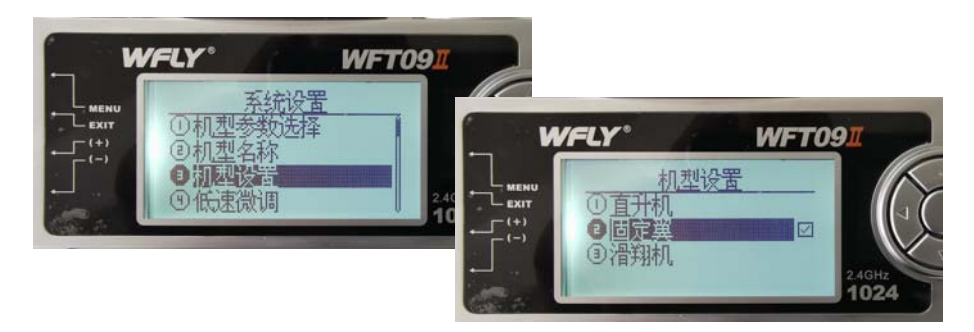

#### 2.2、失控设置

按下MENU键。进入【失控设置】菜单后,检查参数设置是否同下图。

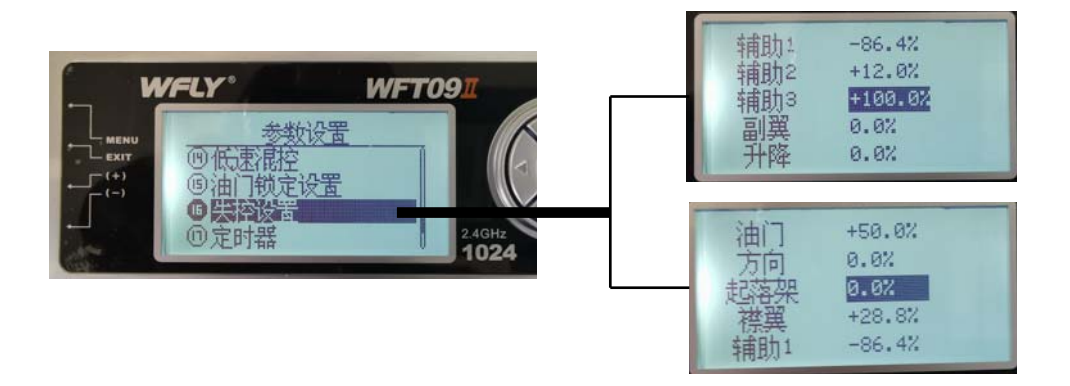

## **七、电池**

## **1、存储及使用**

无人艇使用高容量4S锂离子电池。锂电池属于易燃易爆产品。使用时请遵循易燃易 爆产品存储使用规范。

XBOAT1200Pro标配两块14.8V/24Ah锂离子电池和专用的电池存储防爆箱。本设备 在运输或者闲置时,应将电池取出,放置在防爆箱内。

环境温度超过30度或低于5度,电池安全及 寿命都会受影响。此时请及时关注电压及电 池温度或选用镍氢、铅酸电池组。

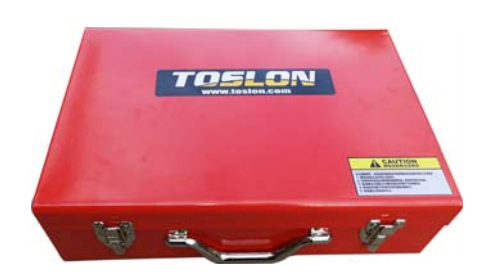

## **2、电池充电**

2.1充满电压设置:单节4.1V, 总电压16.4V。 见下图:

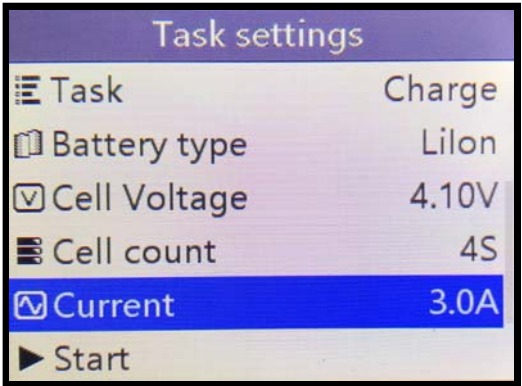

2.2 放空电压,单节3.3V, 总电压13.2V。

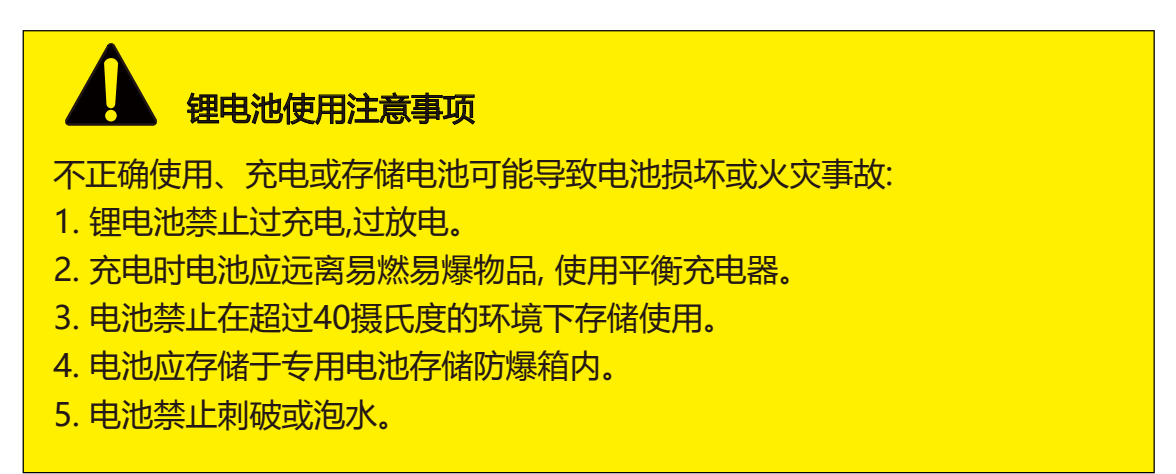

## **八、Hydro-online 操作说明**

Hydro-online是TOSLON (涛龙) 自主开发的无人船/测深仪地面站软件。利用本软件可 以实现对无人船数据的监测、存储以及远程控制。

## **1、启动软件**

启动Toslon Marine BenchVue后,点击Hydro-Online。

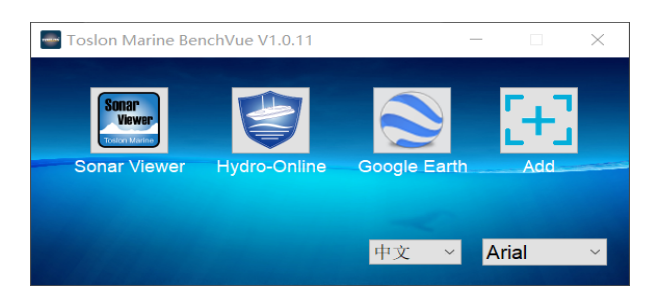

**\*Note:**请以管理员身份启动软件。

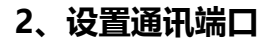

如图,按照软件默认设置通讯端口。 设置完毕后,点击【连接】,此时屏幕上 便会显示船侧的数据,包括位置信息、船 速、航向等。

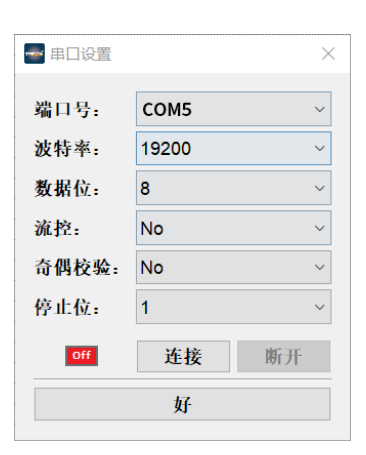

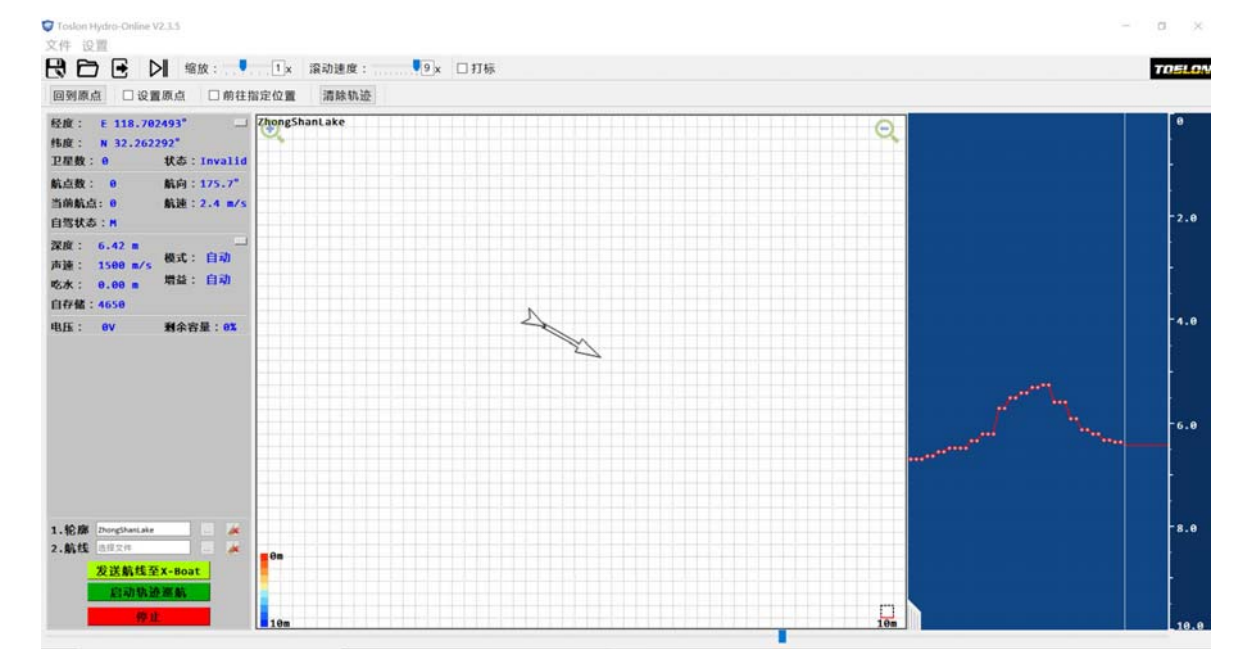

#### **3、自动驾驶功能**

在利用Hydro-Online操作之前,可以利用Google Earth软件制作要测试水域的轮廓图 以及测绘线,然后保存为KML文件格式后,导入本软件系统。利用现有的轮廓图及测线, 便可以轻松运行自驾功能。

**\*Note:** 有关KML文件的制作介绍,请参考第16页说明。

#### 3.1 导入轮廓图

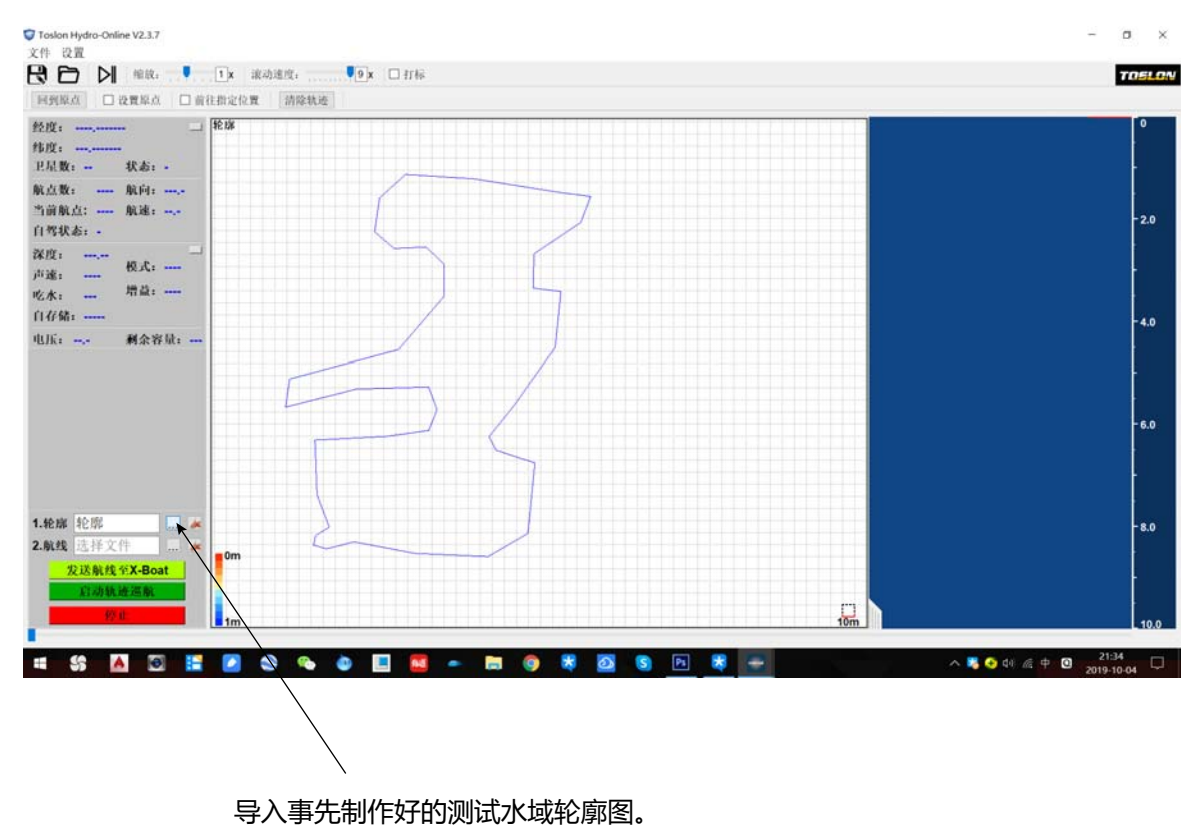

3.2 导入测线图

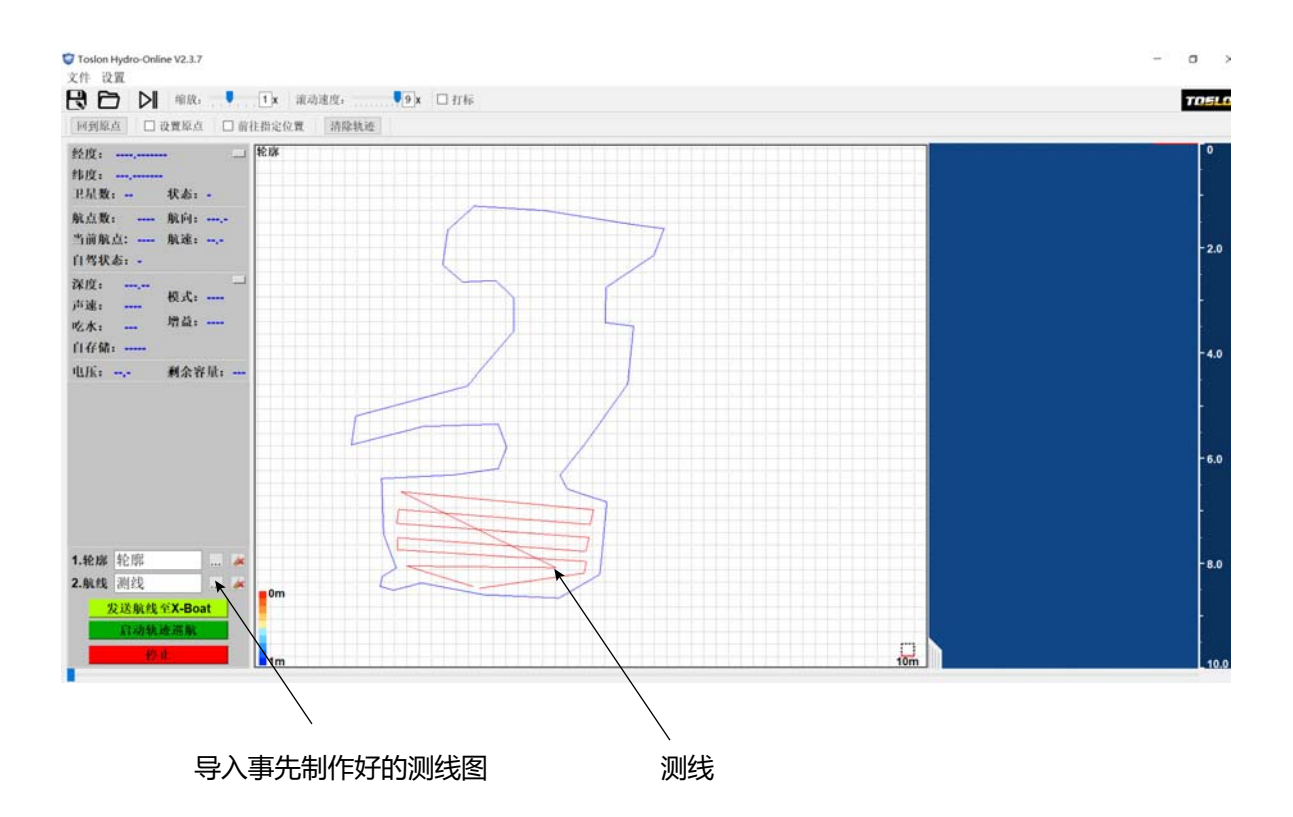

3.3 发送航线至X-Boat

在导入轮廓和测线后,点击【发送航线至X-Boat】,轮廓及测线信息便会被发送到 船侧自驾系统。

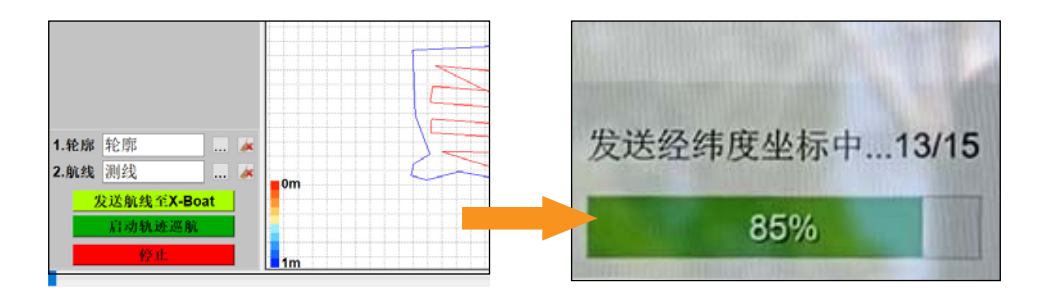

3.4 设置原点

航线发送后,需要设定一个原点,这样船在电量过低的情况下可以自动返航。

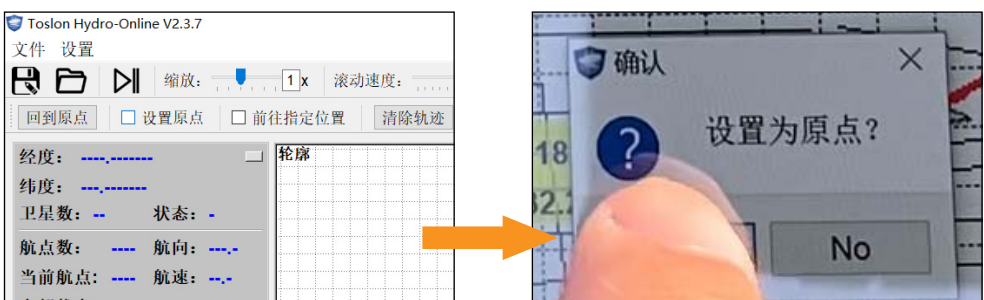

3.5 启动轨迹巡航

在原点设置成功以后,点击【启动轨迹巡航】,船便会按照规划好的测线 路径开启自动巡航。

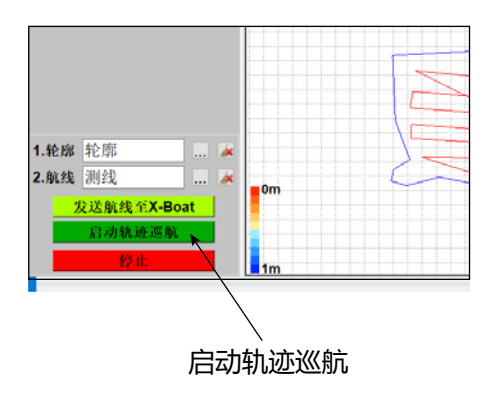

**\*Note:**如中途需要终止巡航,可以点击【停止】按钮,或者利用遥控器,将右边摇杆前后方向拨动 一下,船就会结束自动巡航模式。

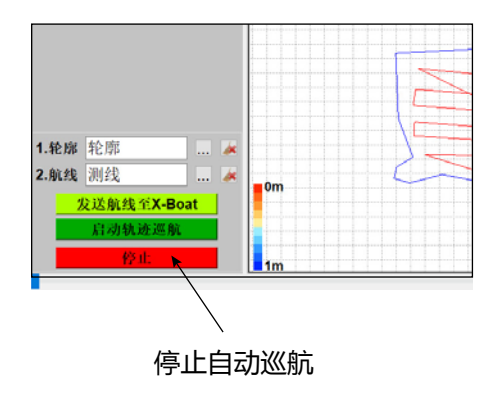

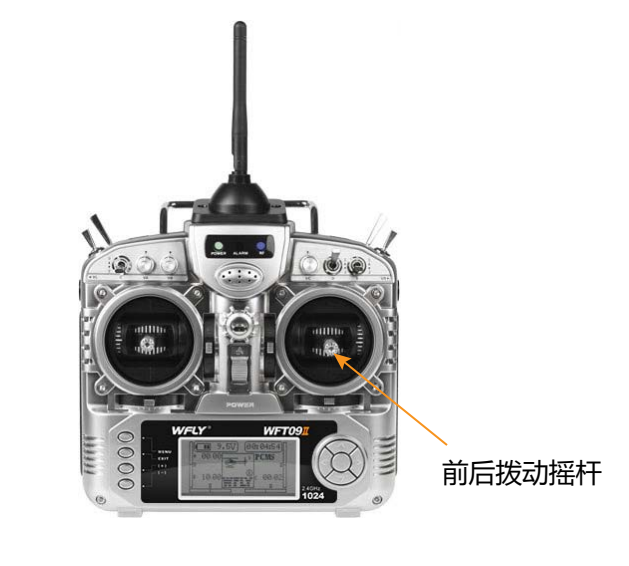

## **九、KML文件制作说明**

KML是由Google公司开发和维护的一种基于XML 的标记语言,可以描述地理空间数据 (如点、线、面、多边形和模型等)。此处用来规划测试水域的轮廓和测线轨迹。

#### **1、启动Google Earth软件**

Google Earth软件可以在谷歌官方地址下载。 启动软件后,根据地图找到所要测试水域的位置。

## **2、制作轮廓图**

2.1 设置轮廓名称

## 如图,点击菜单【添加】/【路径】,为轮廓图设定一个名称。

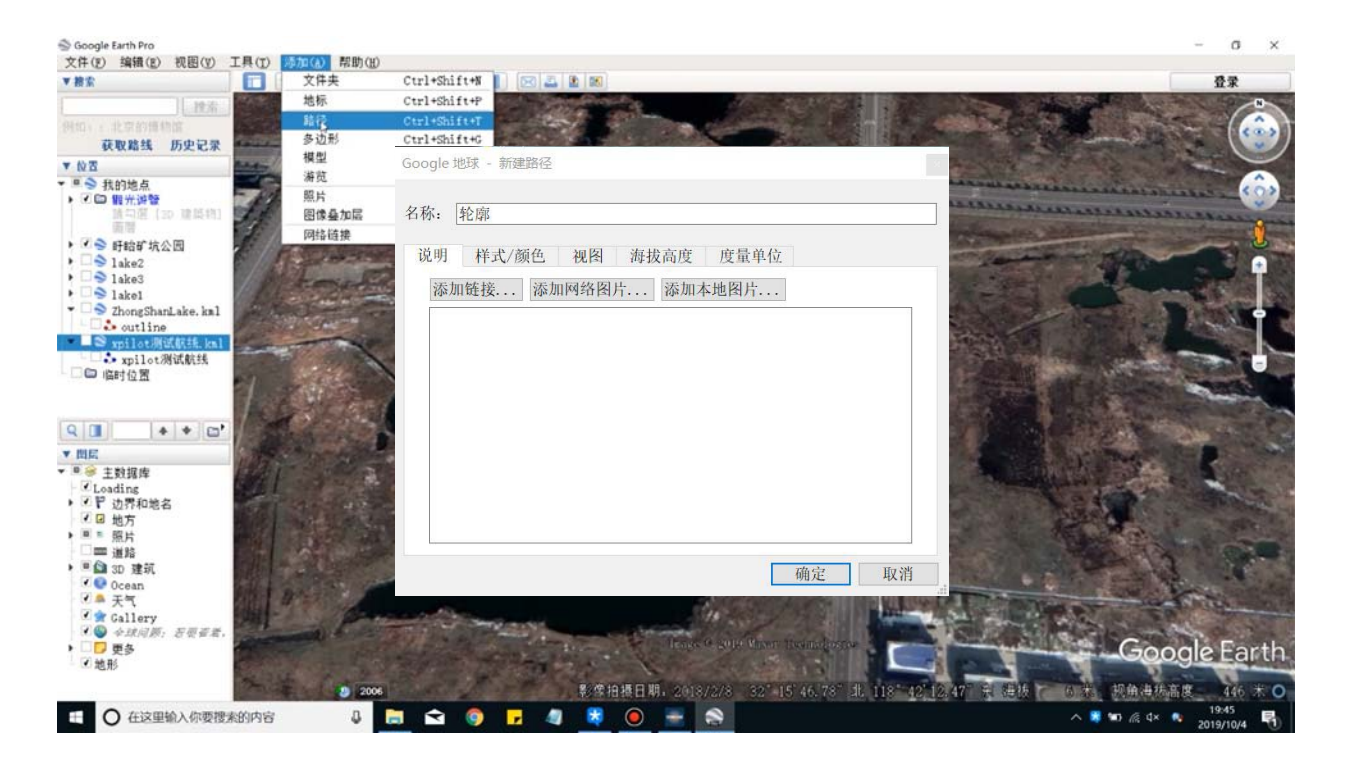

## 2.2 绘制轮廓图

如图,沿着地图上显示的水域地形图,绘制出该测试水域的轮廓图。

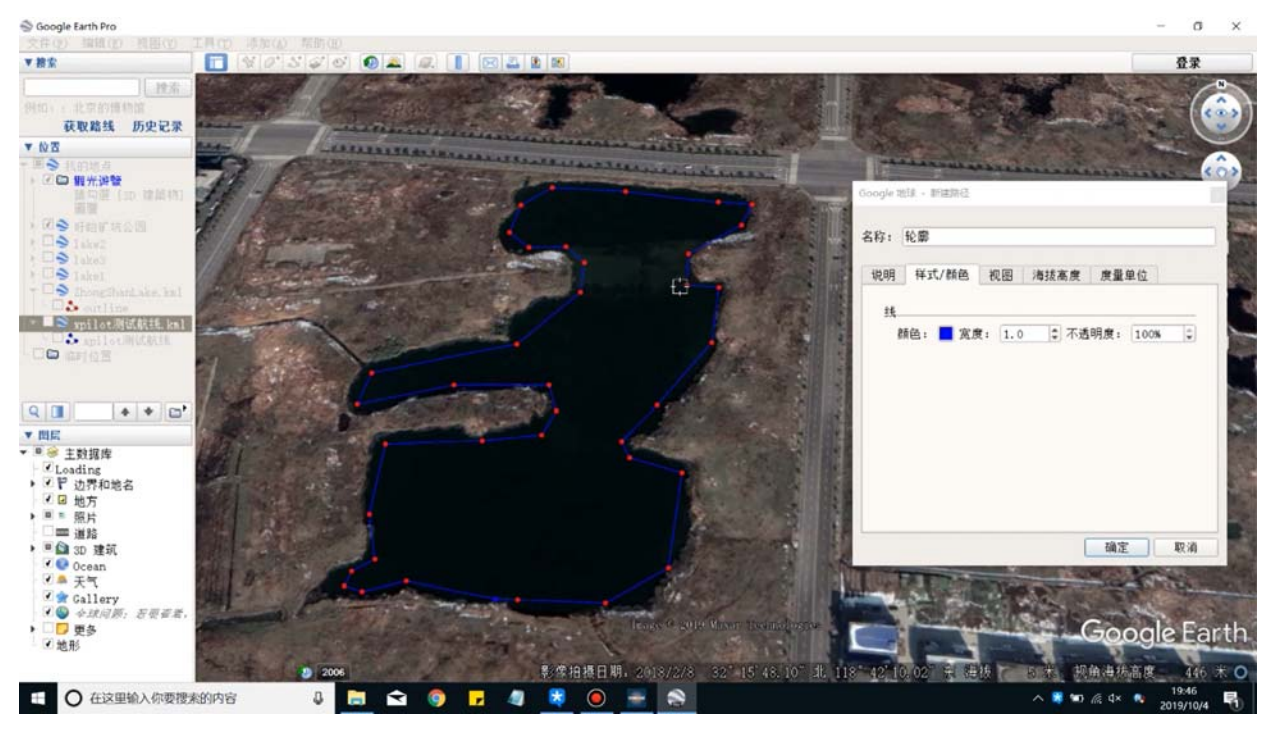

#### **3、 制作测线**

3.1 设置测线名称

## 如图,点击菜单【添加】/【路径】,为测线设定一个名称。

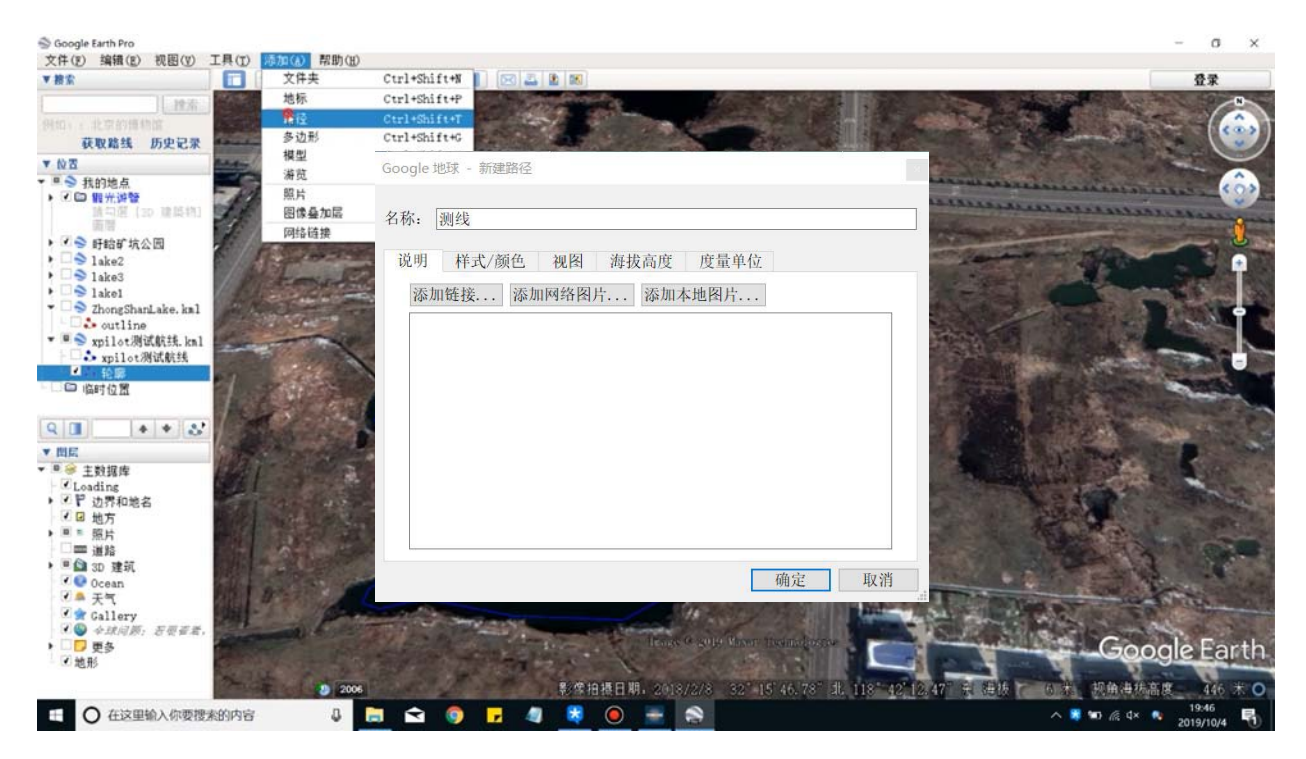

## 3.2 规划测线轨迹

如图,在制作好的轮廓区域内,绘制出自动巡航测线轨迹。

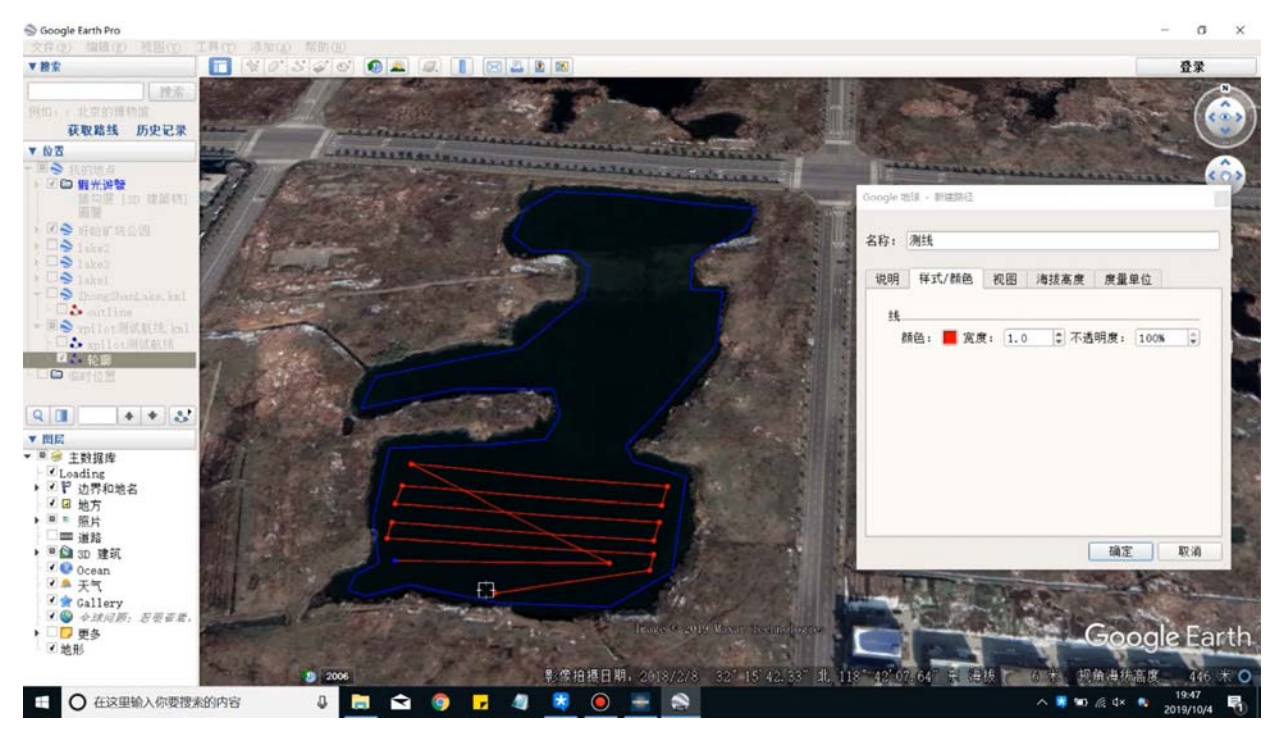

## **4、保存轮廓图及测线**

如下图,制作好轮廓及测线图后,可以分别选中菜单中的轮廓和测线,然后将它们保存 为单独的KML文件。

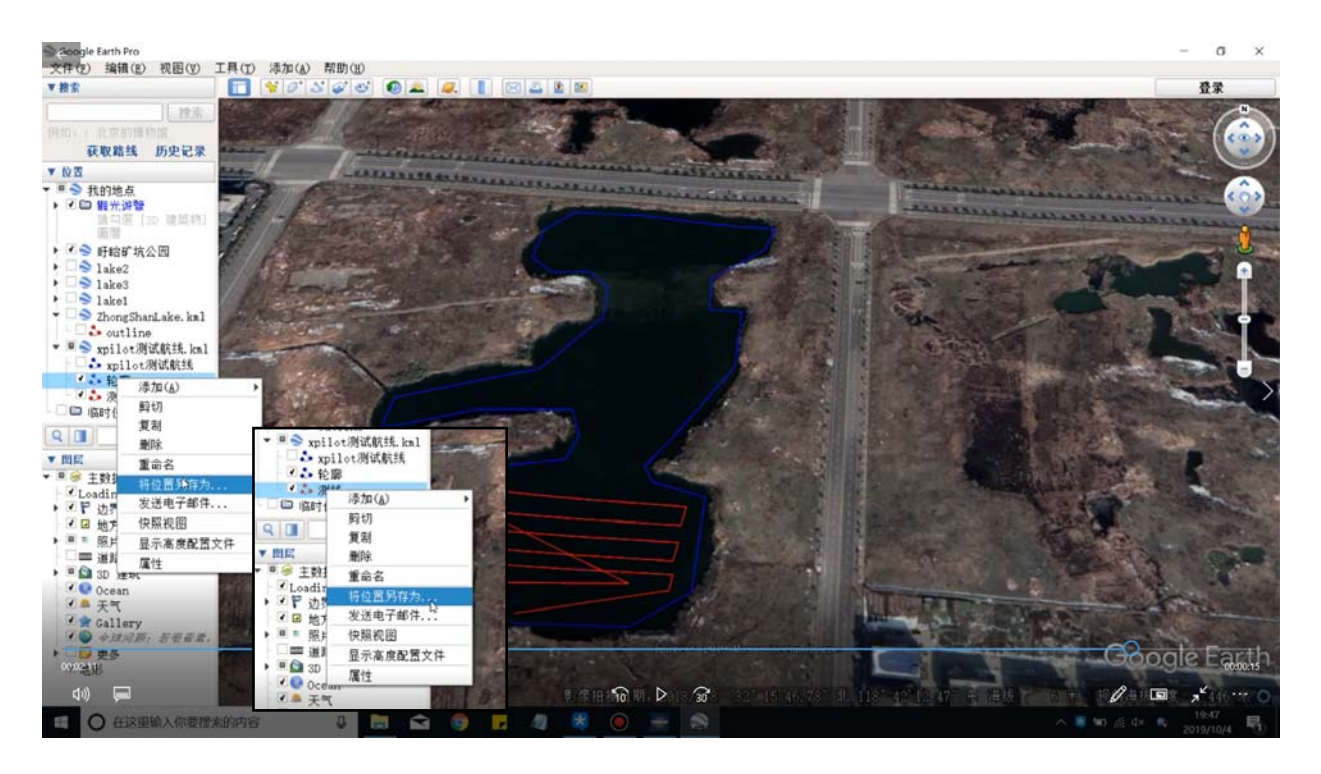

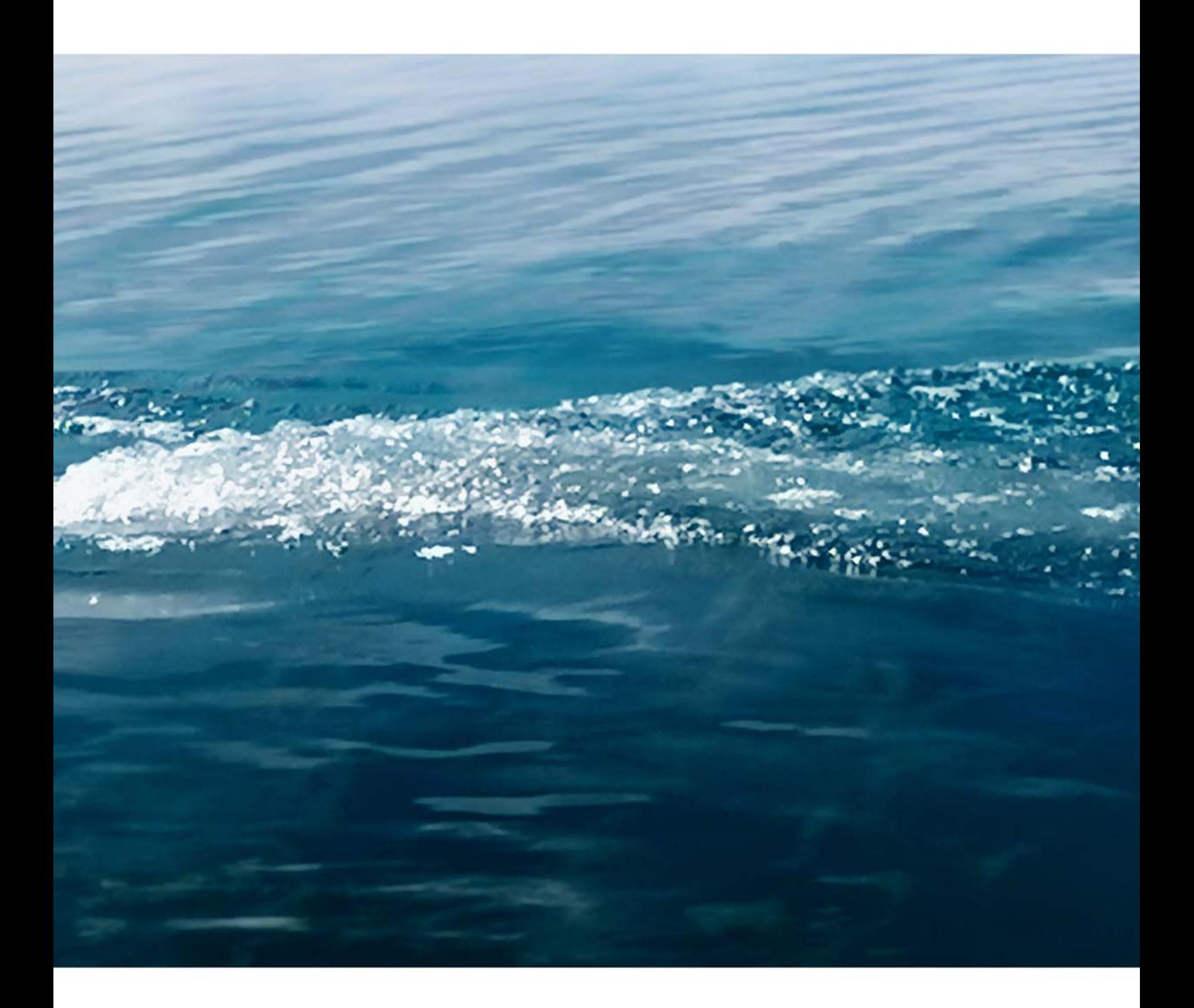

## 南京元厚电气有限公司

南京市沿江工业开发区中山科技园前程大道 2号29栋 Tel.: 025-85399011 (市场部) / 85359189-808(技术部) Fax: 025-85359123 Email: info@toslon.com www.toslon.cn